Post Assessment

# Confirm the reserved matters have been met

**Version 1.2**

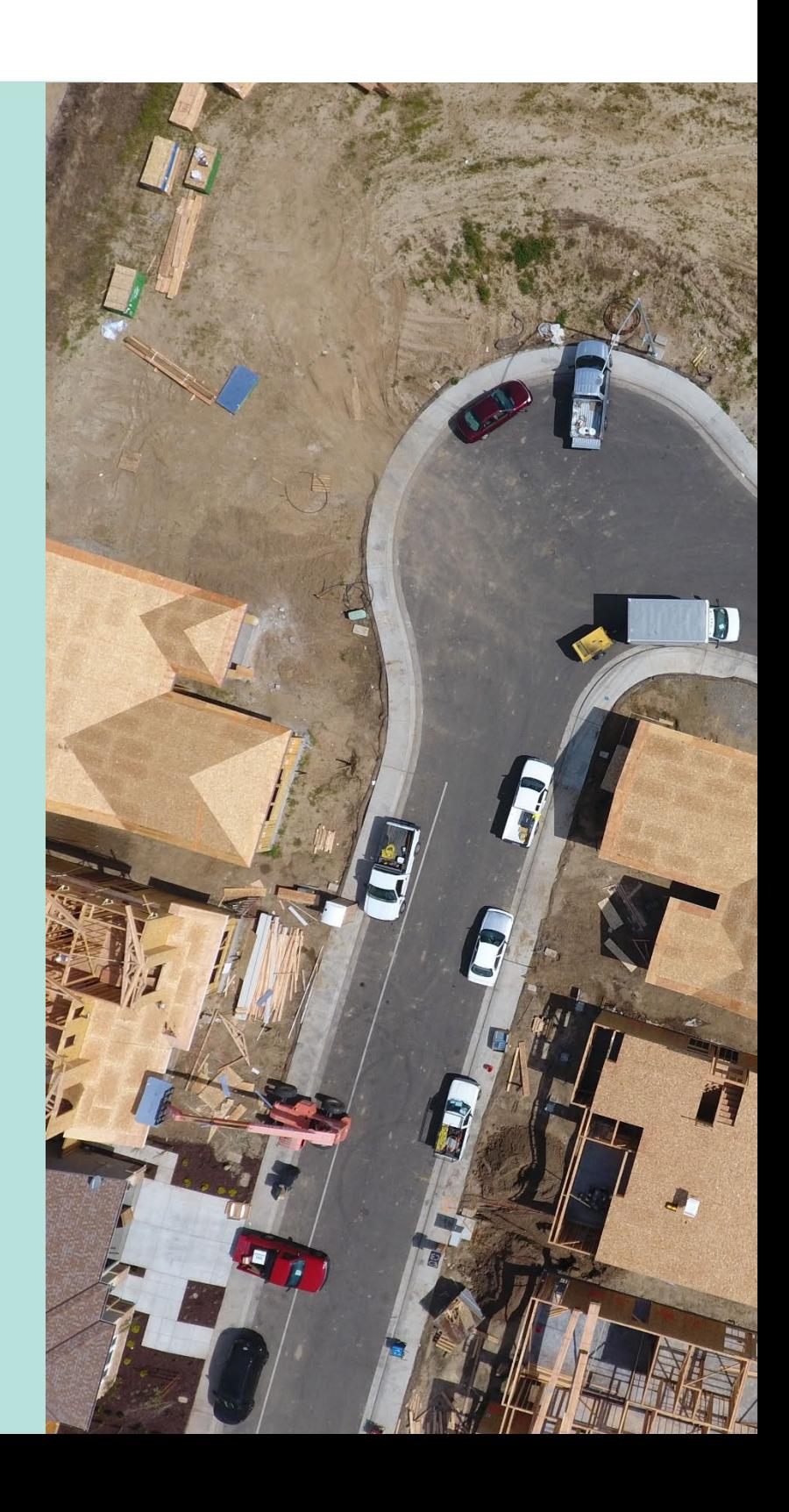

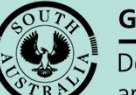

**Government of South Australia** 

Department for Trade and Investment

# **Table of Contents**

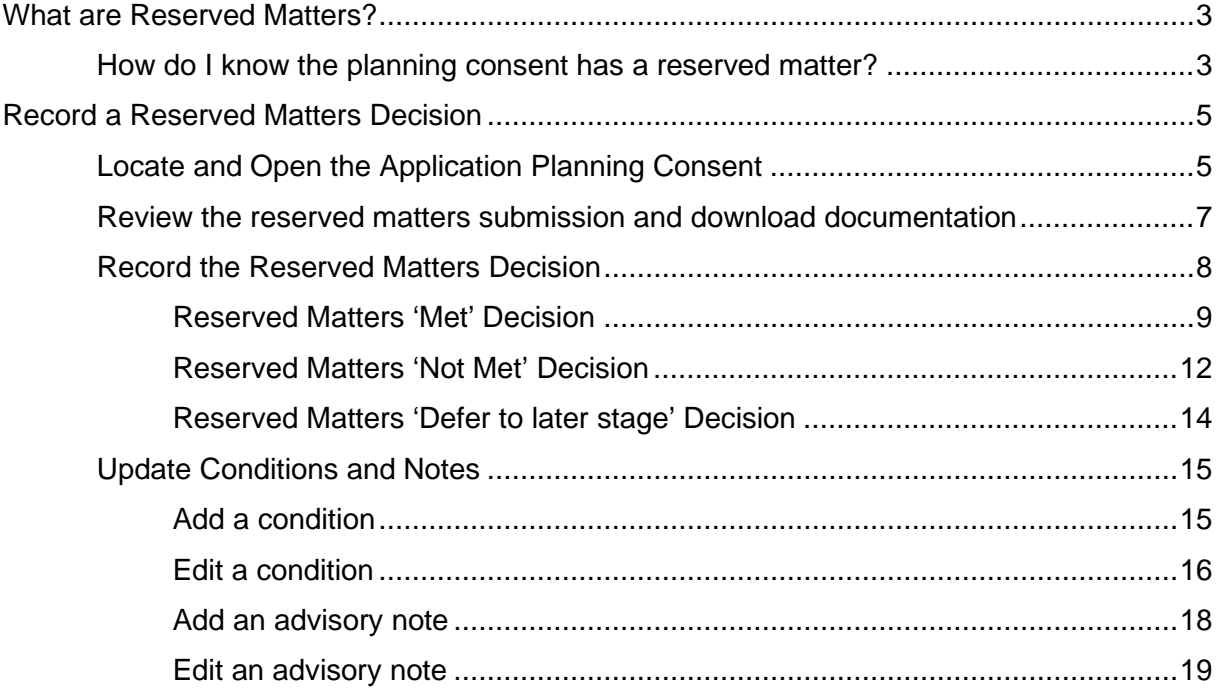

## <span id="page-2-0"></span>**What are Reserved Matters?**

Reserved matters can be used to defer a decision on parts of an application that are incidental to a proposal and are not fundamental to the overall assessment of the application. For example, a reserved matter may relate to landscaping or the location of the air conditioning plant and equipment.

The use of reserved matters can benefit the planning authority and applicant by allowing some matters of detail to be set aside to be dealt with at a later time. This provides both financial and progressive certainty for the applicant, but also security for the assessing authority to further consider certain matters after the planning consent is granted.

#### **Where to look**:

<span id="page-2-1"></span>*Planning, Development and Infrastructure Act 2016: Section 102(3)*

## **How do I know the planning consent has a reserved matter?**

The Decision Notification Form (DNF) issued on granting Planning Consent will identify reserved matters separately to those matters which are conditions (refer image). The wording for the reserved matters clearly identifies the requirement, and when it is to be fulfilled.

On receipt of the information relating to a reserved matter, a relevant authority will assess and if satisfactory will be approved.

As each reserved matter is met, the "No of Reserved Matters" listed on the DNF will reduce by that number, until all are met, resulting in 0 (zero) being shown.

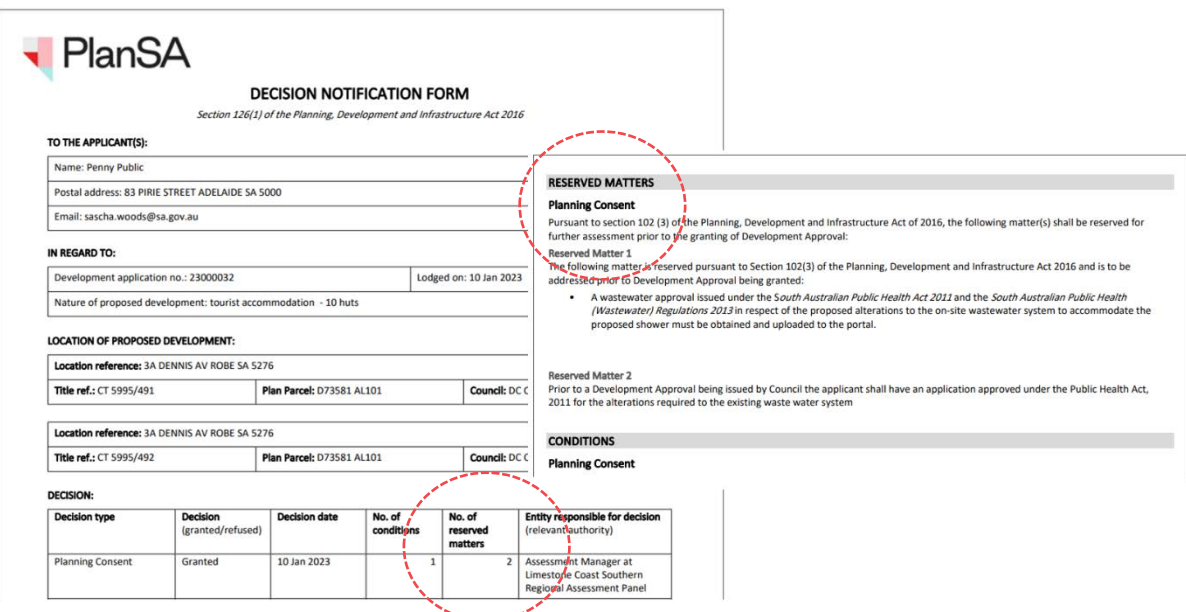

When a response to reserved matters is required a 'hold' is placed on the Development approval until the applicant responds and the relevant authority assesses met, not met or deferred (staged building consent only)

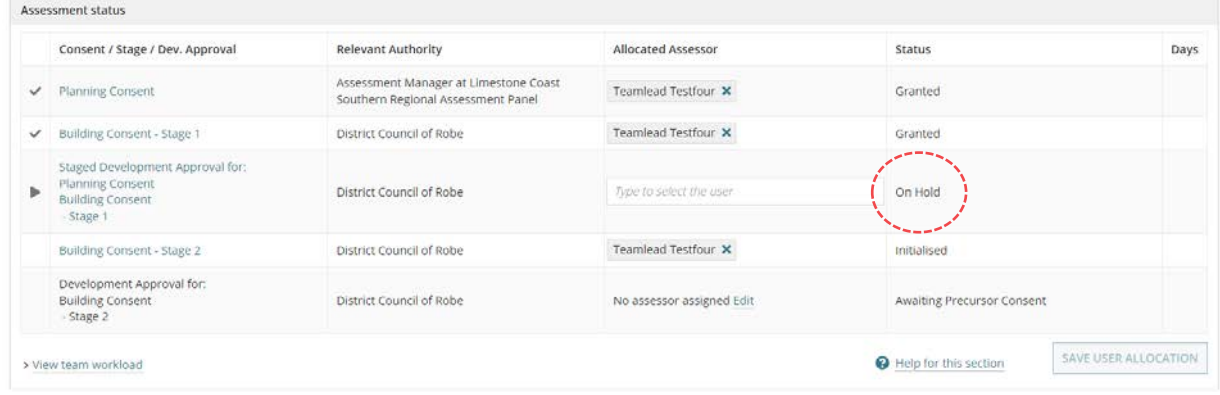

# <span id="page-4-0"></span>**Record a Reserved Matters Decision**

## <span id="page-4-1"></span>**Locate and Open the Application Planning Consent**

When an applicant responds to the reserved matters an email notification will inform the assessing relevant authority or the assessing officer (if allocated) to review the response supporting documentation to determine if the reserved matters have been met or not.

- 1. Search using the application **ID** shown in the email notification.
- 2. Remove the **Assigned to me only** to view all applications; this is required only when the application is not assigned to you.

المحجم

3. Click on the application **ID** to view the actions required and the consents.

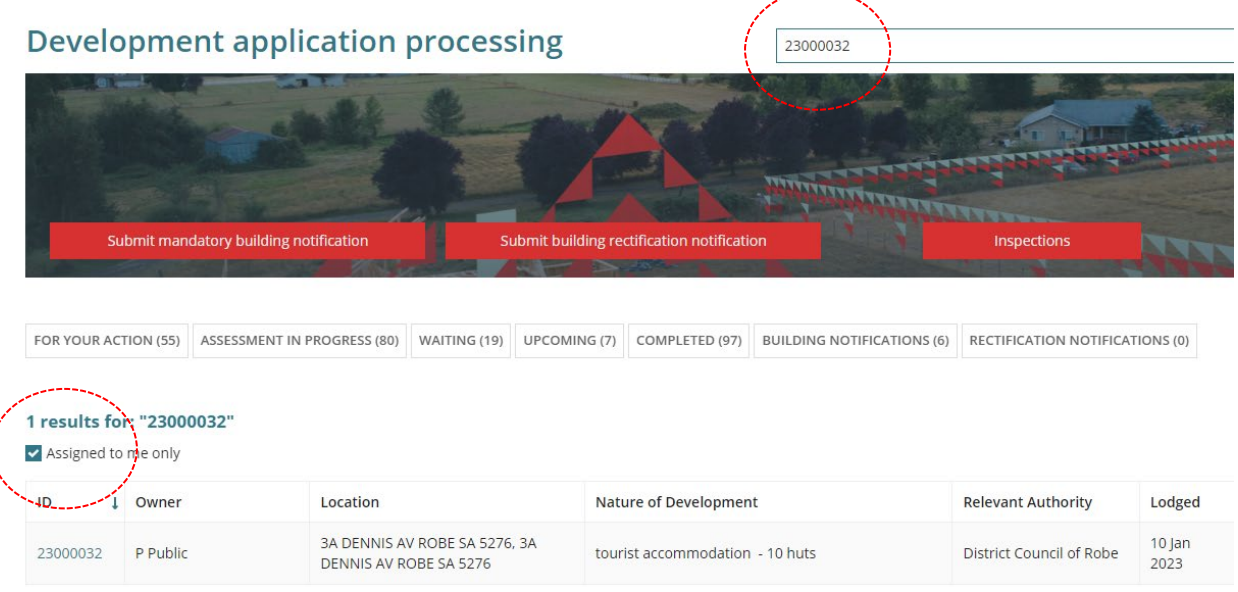

4. Click on **Resolve Reserved Matters**.

 $\langle$ 

Development application - 23000032: 3a Dennis Av Robe SA 5276 + 1 more location(s)

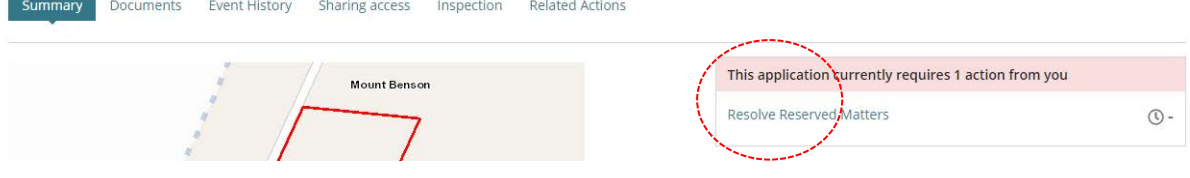

The Planning Consent **Conditions and Notes** page shows and the Conditions tab selected by default.

5. Click on the **Reserved matters** tab.

Planning Consent - 23000032: 3a Dennis Av Robe SA 5276 + 1 more location(s)

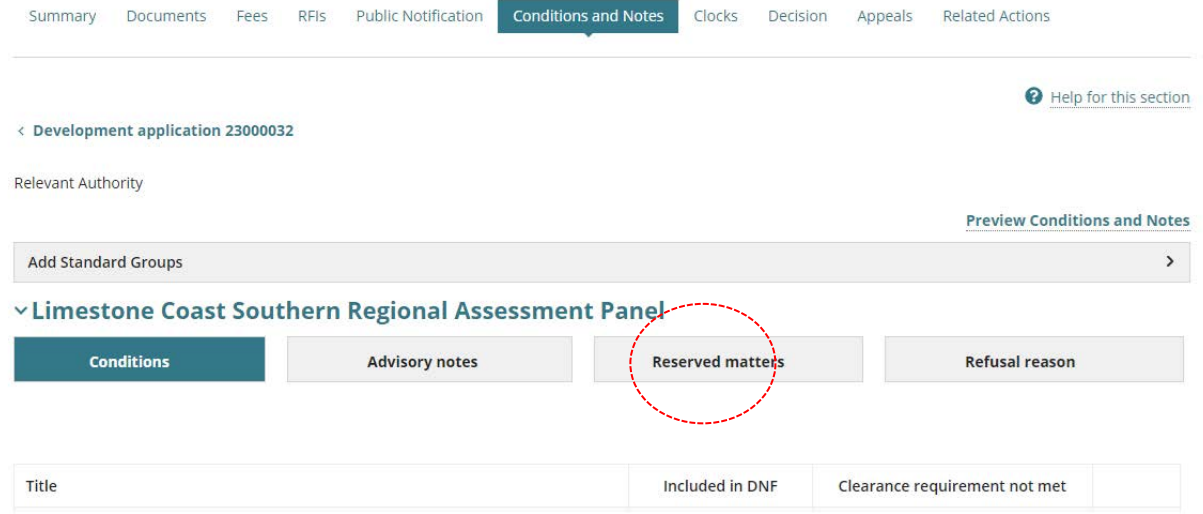

The list of Reserved matters to be addressed shows and the **Reserved Matter Submissions** sections shows the applicant submitted responses, and if an open action the **Respond to Reserved Matters** option is disabled.

#### vLimestone Coast Southern Regional Assessment Panel

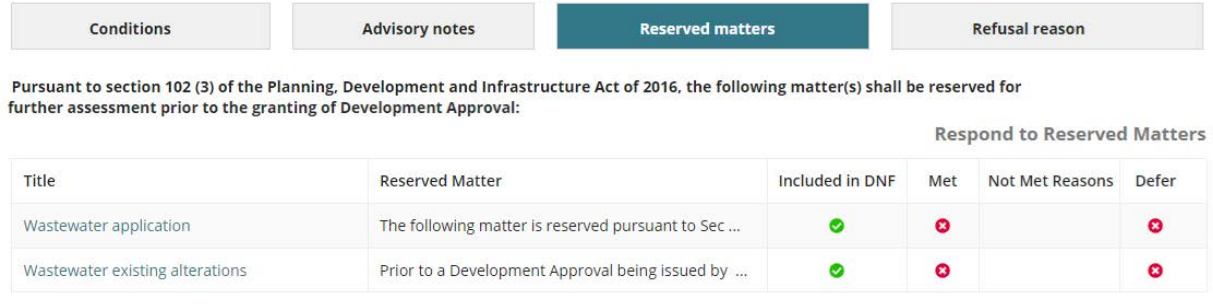

#### **Reserved Matter Submissions**

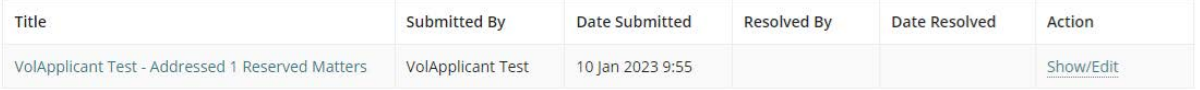

## <span id="page-6-0"></span>**Review the reserved matters submission and download documentation**

The 'Title' of the reserved matters response includes the submitters name and number of addressed reserved matters.

1. Click on **submission link** to view the addressed reserved matters and attached documentation.

#### **Reserved Matter Submissions**

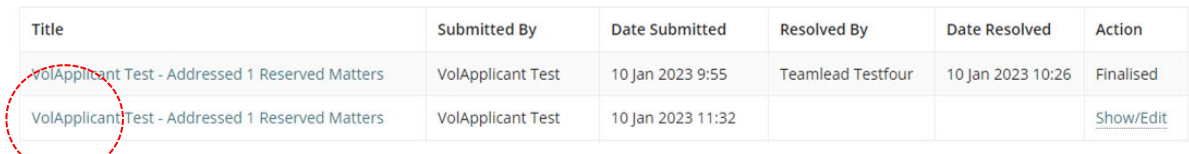

A read-only **Resolved Reserved Matters** page opens in a new browser tab with supporting documents and the reserved matters addressed.

2. Click on the **document name** to download a copy.

## **Resolved Reserved Matters 23000032**

```
Summary Related Actions
```
#### **Supporting Documents**

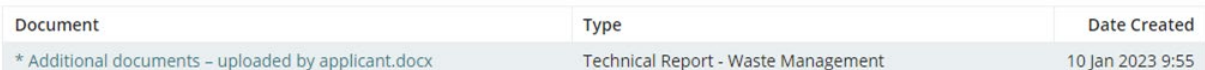

#### **Reserved Matters**

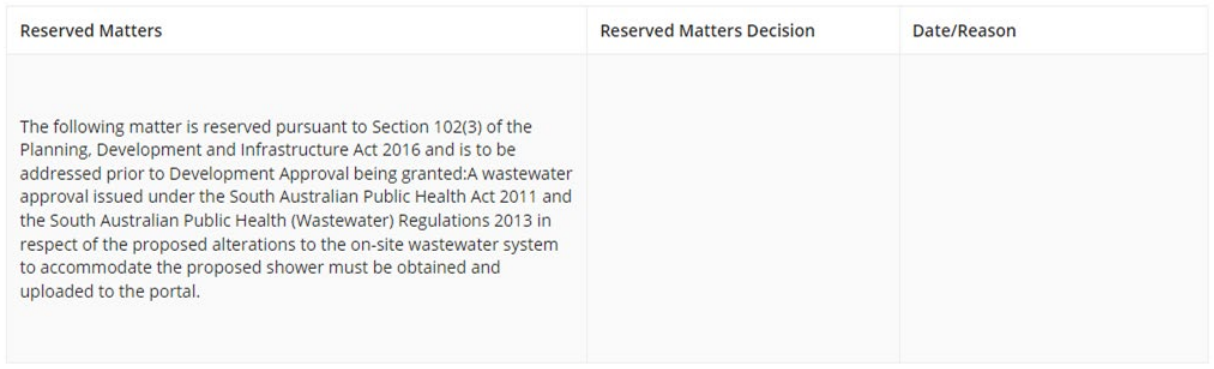

**Comments/Remarks** 

**NA** 

3. At the bottom of the page, click on **document download** to view and print (if required).

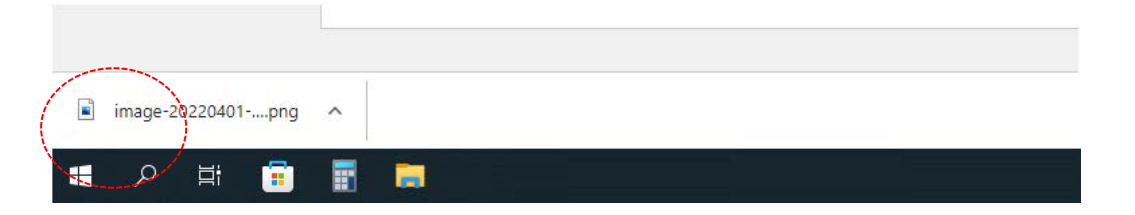

## <span id="page-7-0"></span>**Record the Reserved Matters Decision**

- 1. Click on **Reserved Matters** tab to show the reserved matter(s) to be met.
- 2. Click on **Show/Edit** to record the decision.

#### vLimestone Coast Southern Regional Assessment Panel

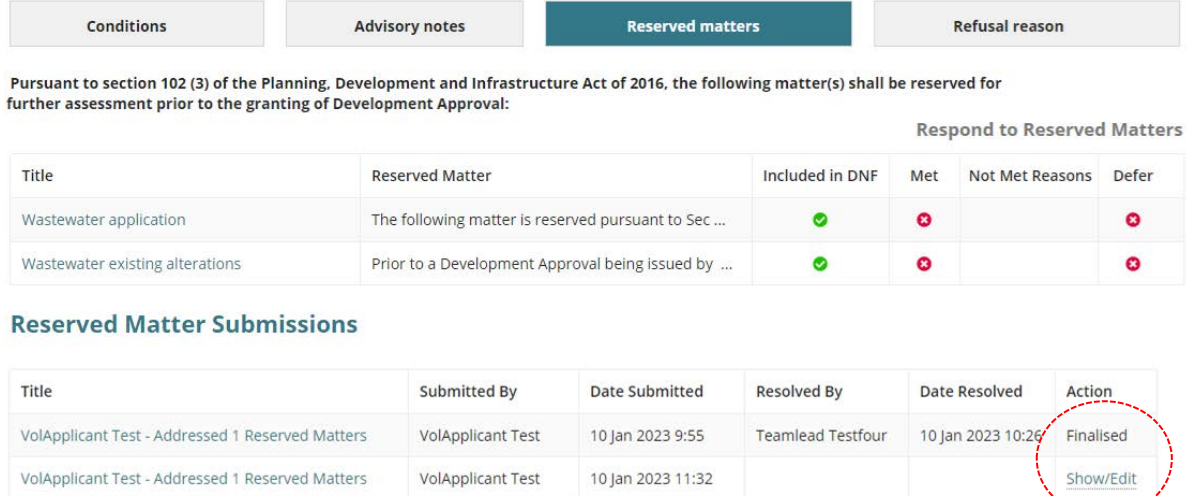

The **Resolved Reserved Matter** page shows with uploaded documents addressing the reserve matters listed.

3. Download a copy of the document(s) if not performed in [Review the addressed reserved](#page-6-0)  [matters and download documentation.](#page-6-0)

## **Resolve Reserved Matter**

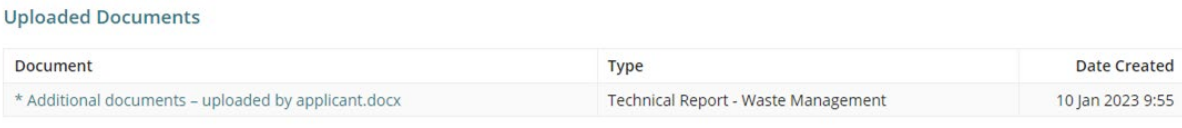

#### **Reserved Matters**

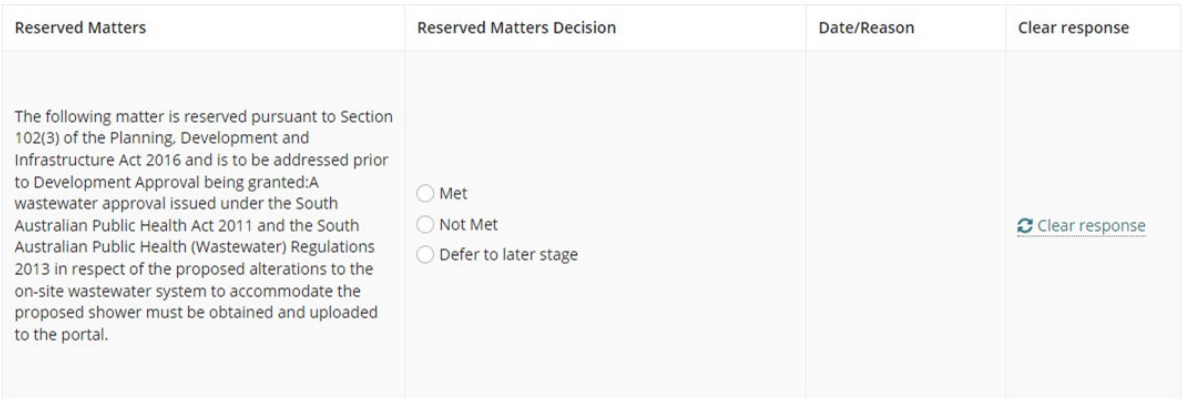

#### <span id="page-8-0"></span>**Reserved Matters 'Met' Decision**

- 1. Click on **Met** decision (mandatory).
- 2. Type the **Date** met or select from the calendar (mandatory).
- 3. Record a **Comments/Remarks** (mandatory).

## **Resolve Reserved Matter**

#### **Uploaded Documents**

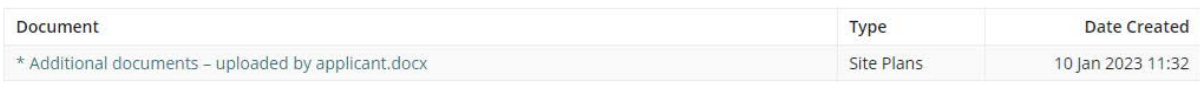

#### **Reserved Matters**

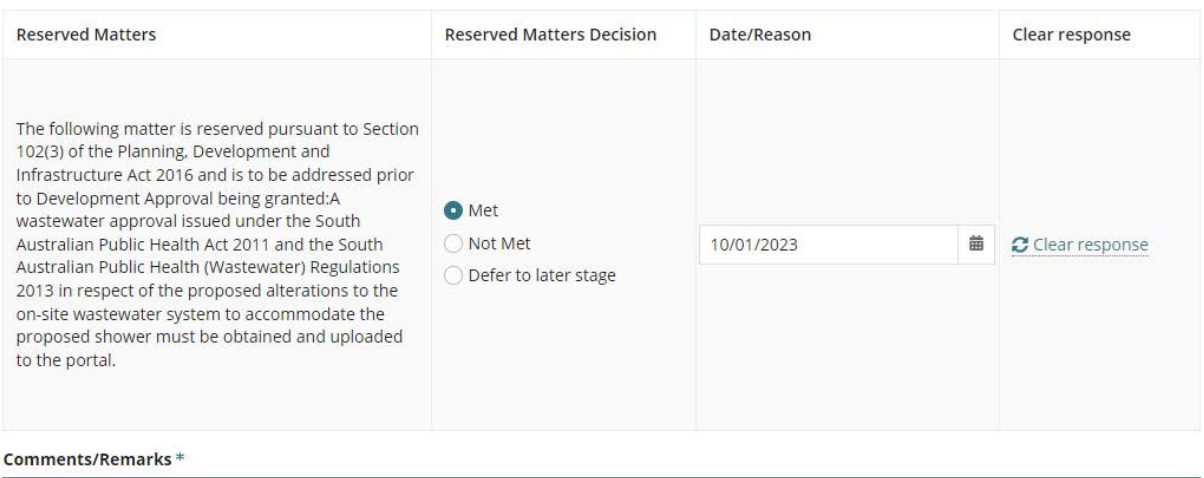

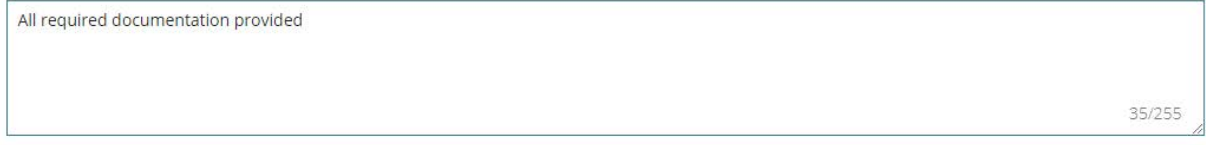

4. Select **Yes** to edit or add conditions or notes (as required).

If you choose not to edit or add conditions or notes, then both SUMBIT and SUBMIT AND FINALISE are enabled.

#### 5. Click **SUBMIT** to save updates.

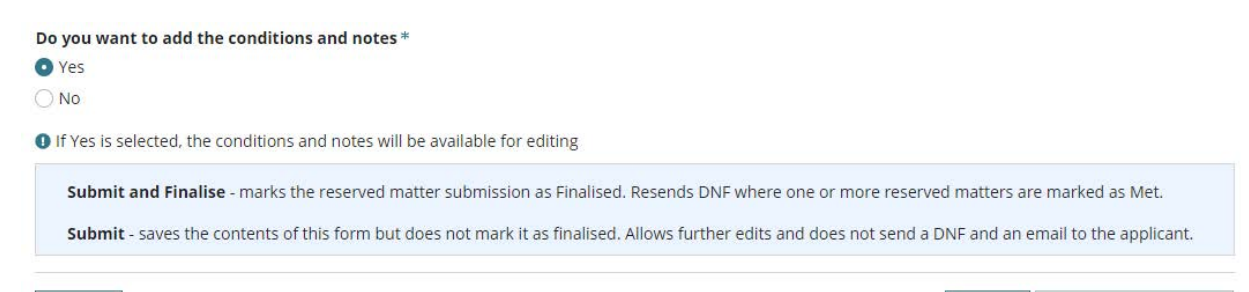

SUBMIT AND FINALISE

**SUBMIT** 

The **Reserved Matters** tab shows with the Met column shows the entered date met and the submission action Show/Edit remains and Respond to Reserved Matters remains disabled.

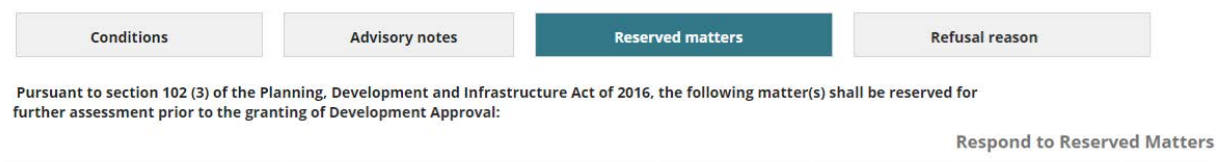

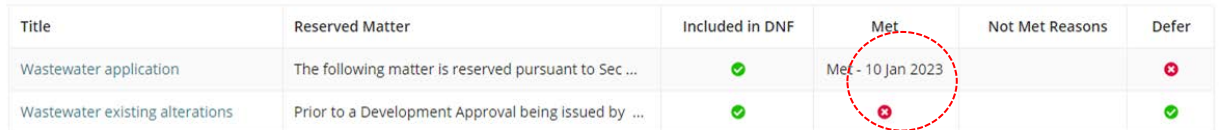

#### **Reserved Matter Submissions**

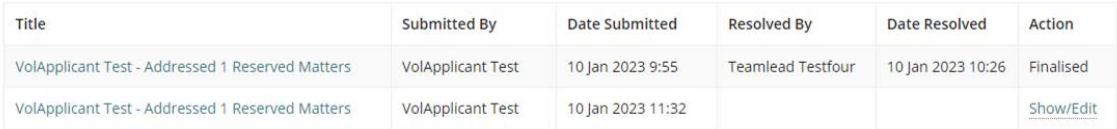

#### 6. Complete [Update Conditions and Notes.](#page-13-1)

- 7. Click on **Reserved matters** tab to finalise the decision.
- 8. Click on **Show/Edit** against the reserved matter submission.

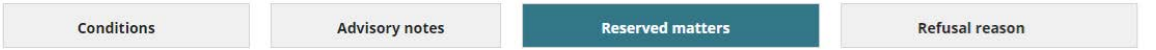

Pursuant to section 102 (3) of the Planning, Development and Infrastructure Act of 2016, the following matter(s) shall be reserved for further assessment prior to the granting of Development Approval:

**Respond to Reserved Matters** 

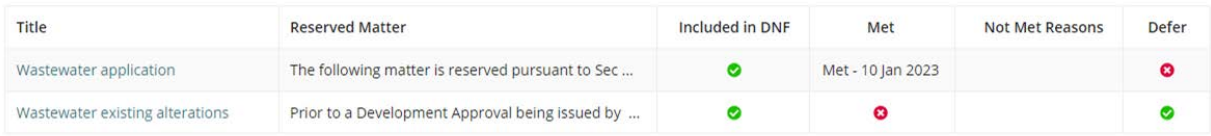

#### **Reserved Matter Submissions**

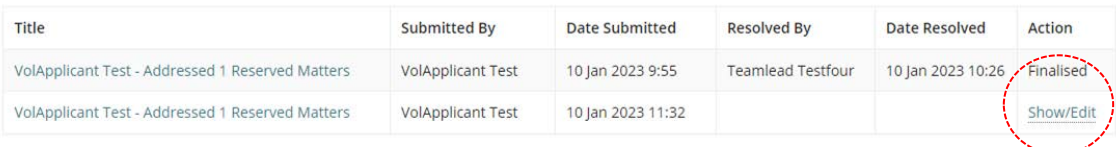

#### The **Resolve Reserved Matter** page shows.

9. Change **Do you want to add the conditions and notes** to "No" to enable the SUBMIT AND FINALISE button.

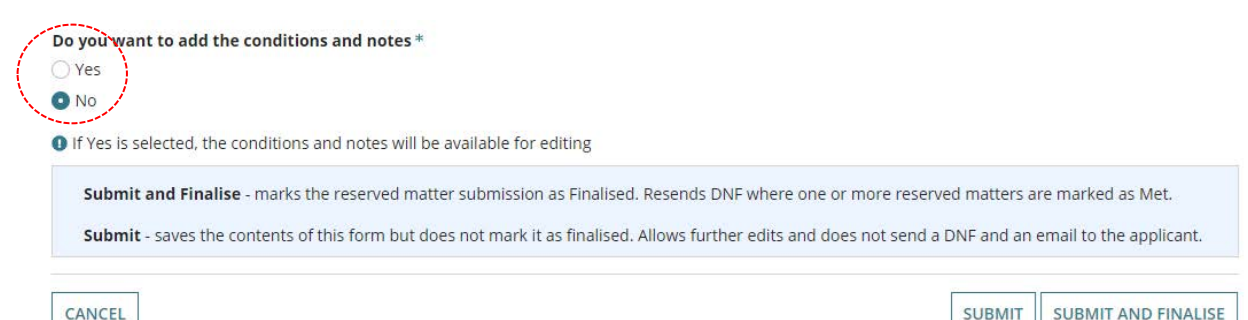

#### 10. Click **SUBMIT AND FINALISE**.

11. Click **OK, Continue** to acknowledge the generation of the Decision Notification Form (DNF) and email to the applicant advising a Decision Notification Form (DNF) for Planning Consent is available.

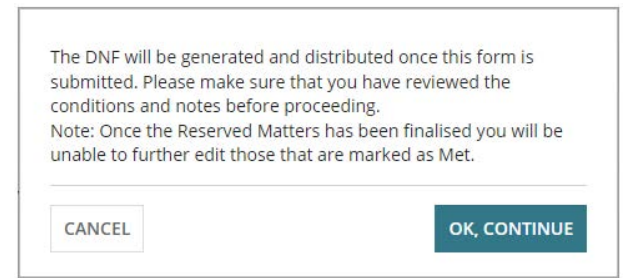

The Reserved matter(s) show the date met and the submission marked as 'finalised'.

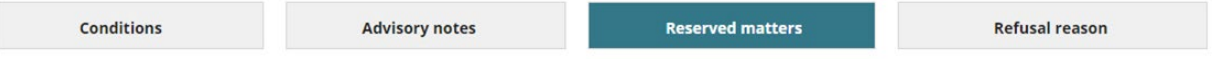

Pursuant to section 102 (3) of the Planning, Development and Infrastructure Act of 2016, the following matter(s) shall be<br>reserved for further assessment prior to the granting of Development Approval:

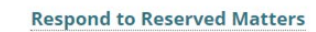

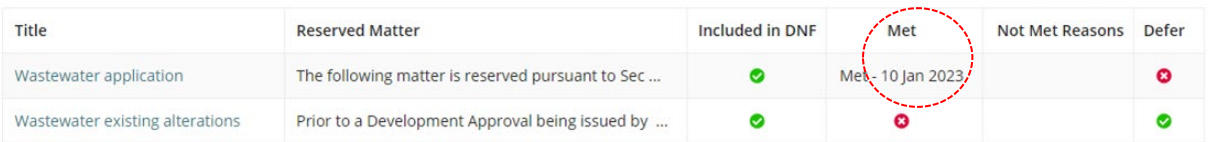

#### **Reserved Matter Submissions**

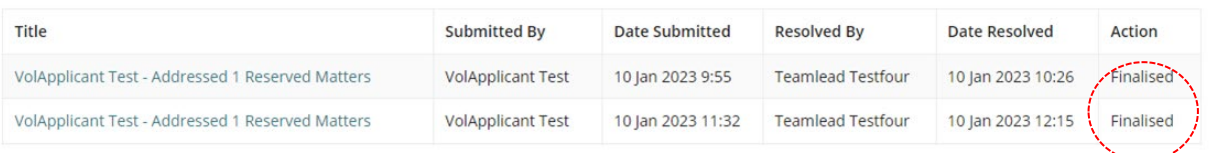

#### **Post is the preferred communication method**

For applicants and/or primary contacts that have chosen 'post' as their preferred communication method, download and print the revised 'Decision Notification Form (DNF)' from the documents store.

#### <span id="page-11-0"></span>**Reserved Matters 'Not Met' Decision**

On finalising the reserved matter submission as 'not met' or when multiple reserved matters in the one submission have combination of 'met' and 'not met' decision, the submission is marked as 'finalised' and the applicant is advised by email of the review outcomes, including the 'not met' reasons.

A task 'Resolved Reserved Matters' is created for the relevant authority and the applicant's task 'A response to Reserved Matter(s) is required' continues to remain active until all reserved matters are marked as 'met'.

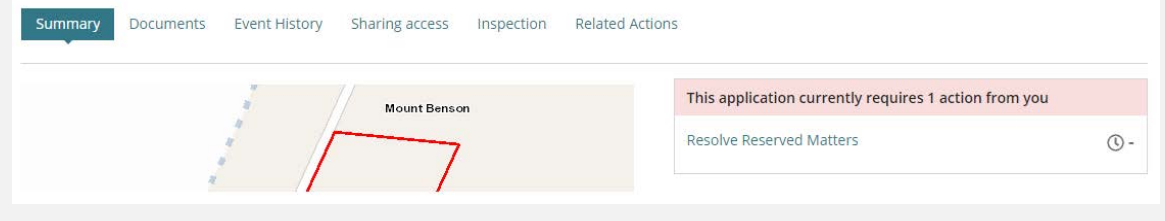

- 1. Click on **Not Met** decision (mandatory).
- 2. Type a **Reason** why the reserved matters have not been met (mandatory). *Note, the reason entered is included in the email to the applicant.*
- 3. Record a **Comments/Remarks** (mandatory).
- 4. Click **SUBMIT AND FINALISE** to generate an email to the applicant advising the reserved matters not met.

#### **Resolve Reserved Matter**

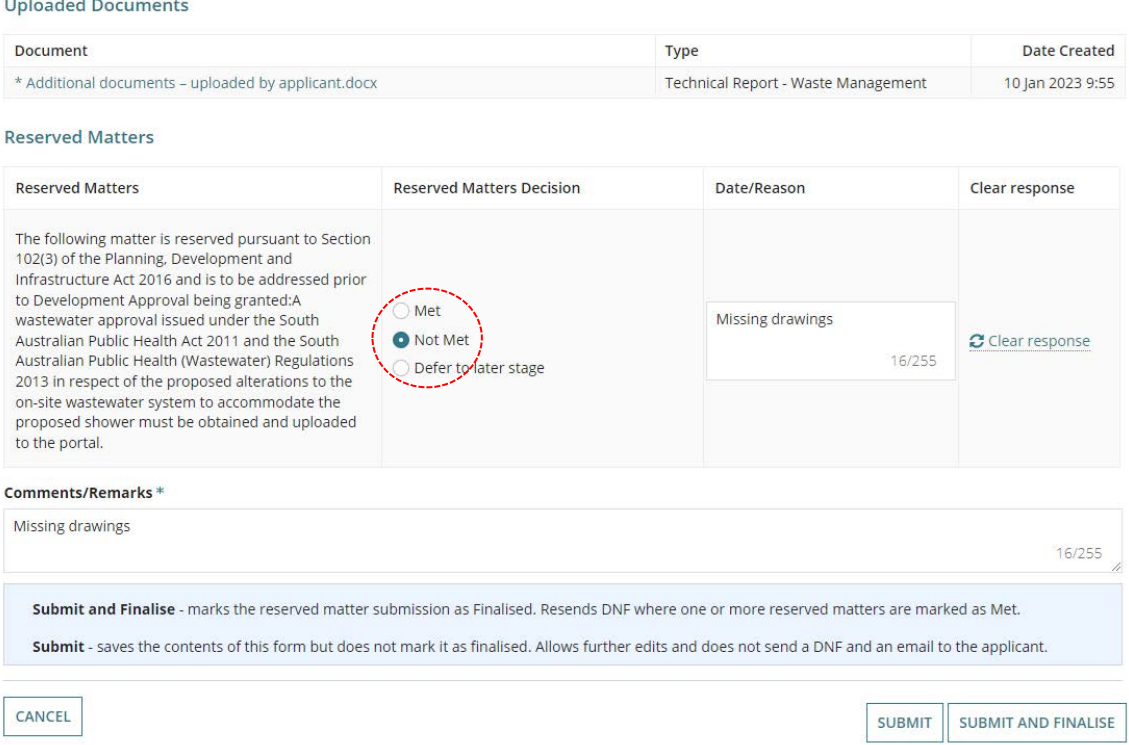

لمستعج

## The reserved matter(s) shows the **not met reasons** and the submission is marked 'finalised'.

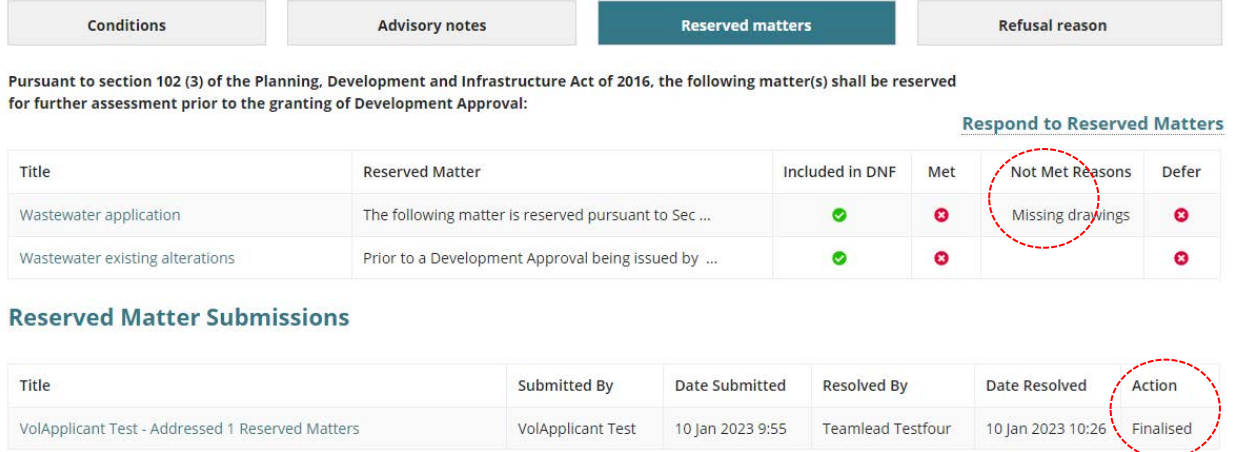

16/255

#### <span id="page-13-0"></span>**Reserved Matters 'Defer to later stage' Decision**

The 'Defer to later stage' option is only available for staged building consents and can be used when multiple reserved matters decisions have been made, for example a submission contain 3 reserved matters and you have marked one as 'met' another as 'not met' and the final as 'defer to later stage'.

On finalising the submission, the applicant is advised by email of the review outcomes, including the reserved matters 'met' and/or 'not met' with reasons and 'defer to later stage'.

A task 'Resolved Reserved Matters' is created for the relevant authority and the applicant's task 'A response to Reserved Matter(s) is required' continues to remain active until all reserved matters are marked as 'met'.

- <span id="page-13-1"></span>1. Click on **Defer to later stage** decision (mandatory).
- 2. Record a **Comments/Remarks** (mandatory).
- 3. Click **SUBMIT AND FINALISE** to generate an email to the applicant advising the reserved matters are deferred to a later stage.

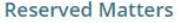

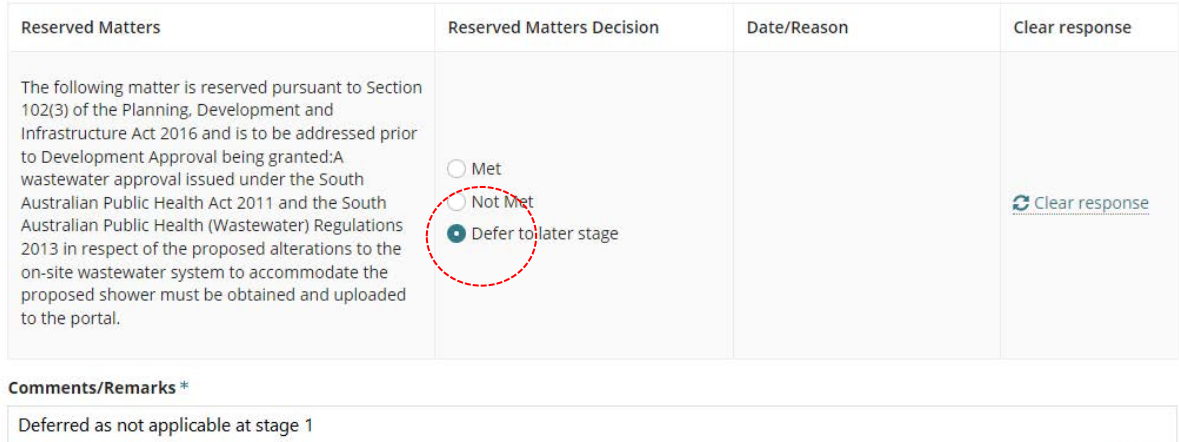

#### The reserved matter(s) shows **Defer** and the submission is marked 'finalised'.

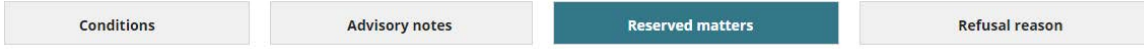

Pursuant to section 102 (3) of the Planning, Development and Infrastructure Act of 2016, the following matter(s) shall be reserved for further assessment prior to the granting of Development Approval:

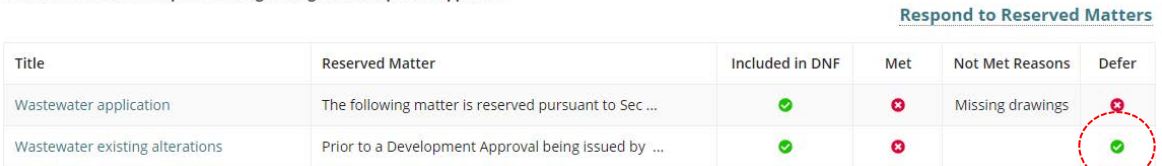

#### **Reserved Matter Submissions**

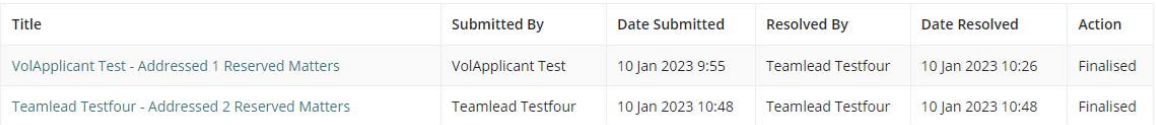

## <span id="page-14-0"></span>**Update Conditions and Notes**

#### <span id="page-14-1"></span>**Add a condition**

1. Click on **Conditions** tab.

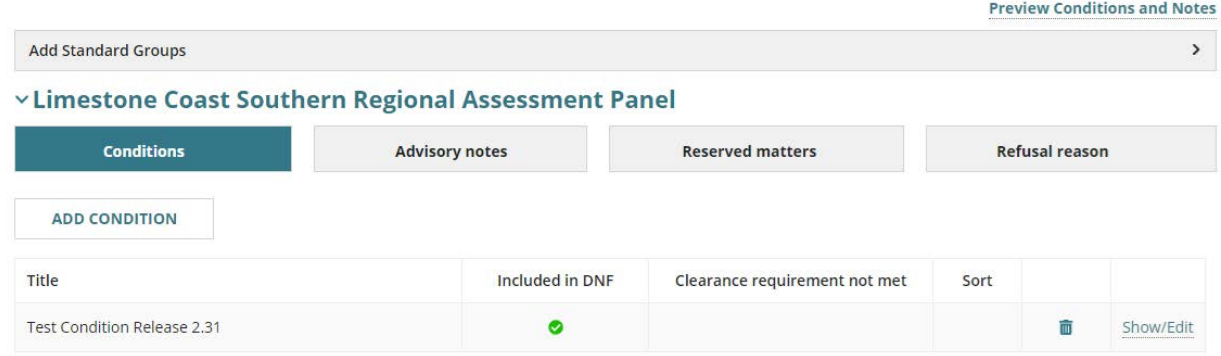

- 2. Expand **Add Standard Groups** to a group of conditions (as applicable) or click **ADD CONDITION** to select a standard condition or manually enter a condition.
- 3. The **Add Conditions** page shows and then complete the fields as follows.
	- **Title** select a standard condition or 'Other' to add manually.
	- **Custom Title** shows when 'Other' type selected. Provide a meaningful title, e.g. Water Supply
	- **Condition** provides the condition details.
	- **Clearance Requirement** indicate as applicable.
- 4. Click **SAVE** to create the condition.

## **Add Conditions**

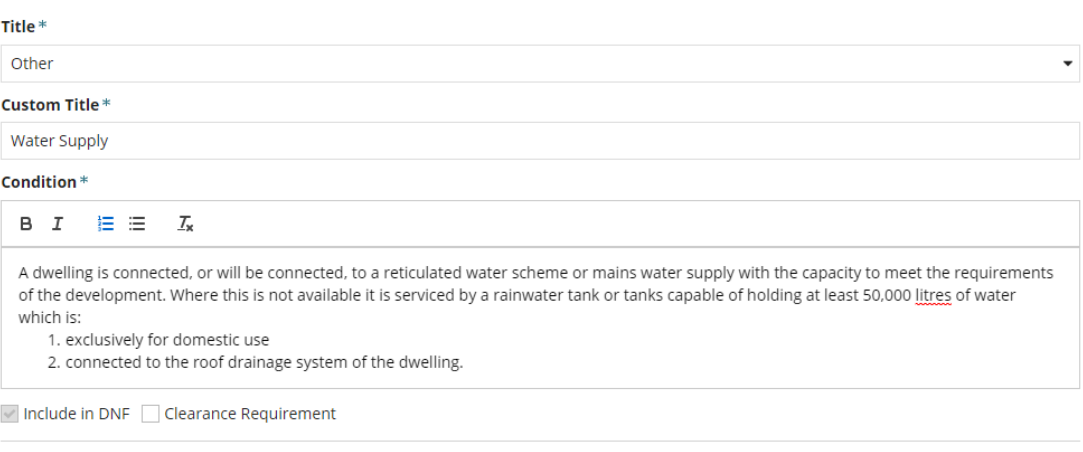

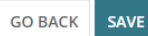

The **Conditions** table shows the added condition(s) including maintenance options Sort, Delete, Show (view) and Edit.

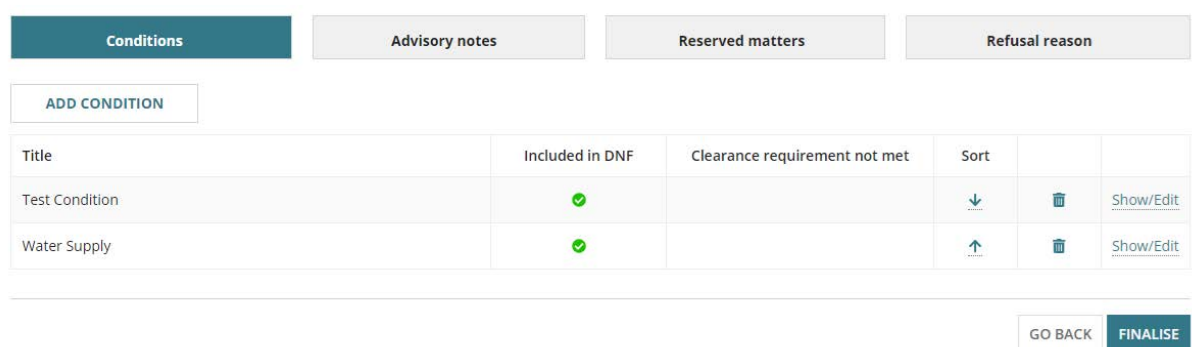

## <span id="page-15-0"></span>**Edit a condition**

1. Click on **Show/Edit** against the condition.

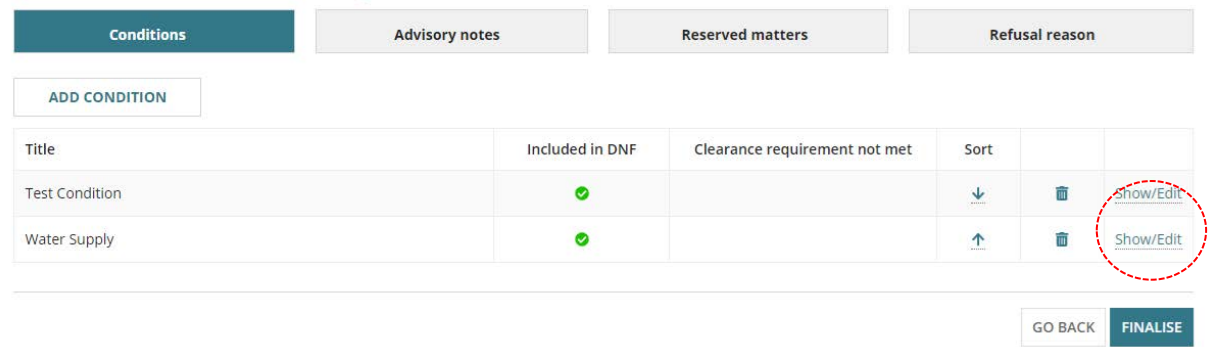

#### The **Modify Conditions** page shows.

- 2. Make changes to the condition details.
- 3. Mark **Clearance Requirement** (as required).
- 4. Click **SAVE** to keep changes.

# **Modify Conditions**

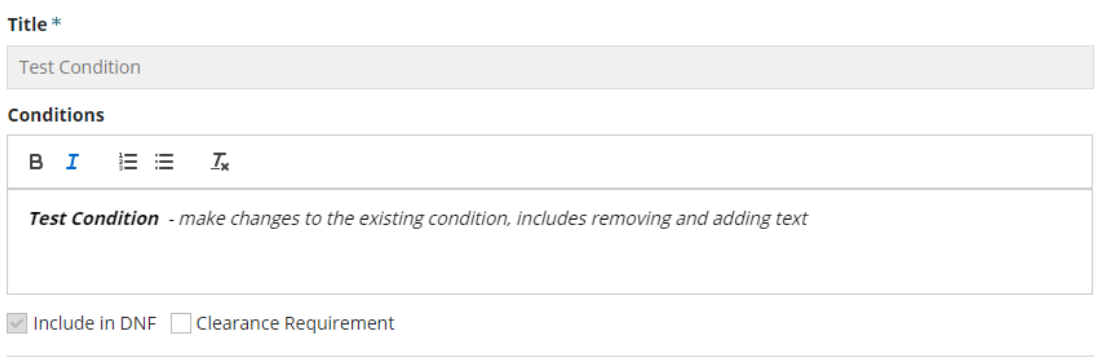

## 5. Click **FINALISE** to apply.

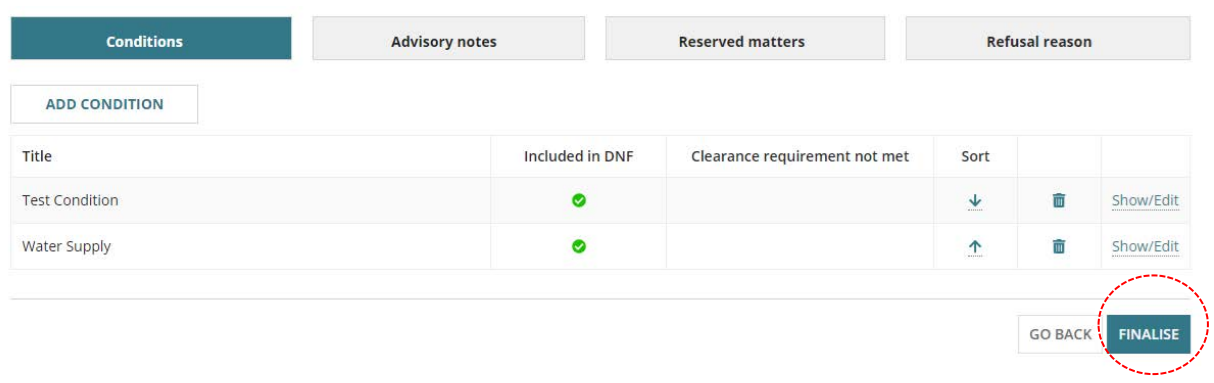

#### <span id="page-17-0"></span>**Add an advisory note**

- 1. Click on **Advisory notes**.
- 2. Click **ADD ADVISORY NOTE**.

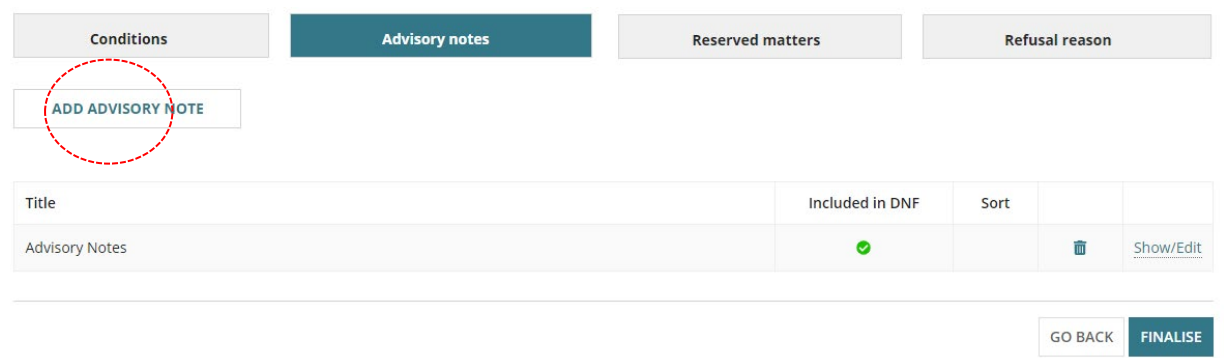

- 3. The **Add Advisory Notes** page shows and then complete the fields as follows.
	- **Title** select a standard advisory note or 'Other' to add a manually.
	- **Custom Title** shows when 'Other' type selected. Provide a meaningful title, e.g. Water Supply
	- **Condition** provides the condition details.
	- **Clearance Requirement** indicate as applicable.
- 4. Click **SAVE** to create the advisory note.

## **Add Advisory Notes**

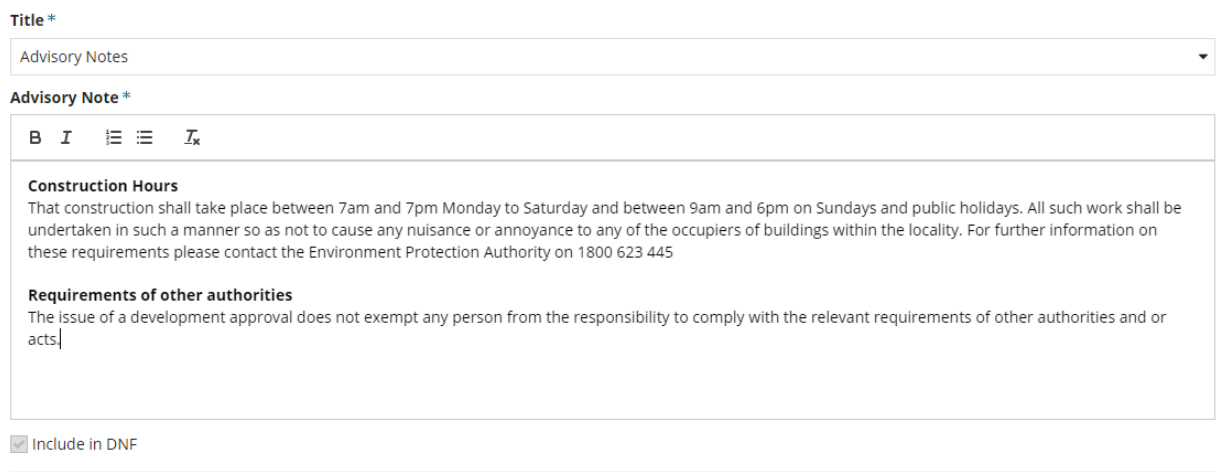

GO BACK SAVE

The **Conditions & Notes** page shows with the added advisory note including maintenance options, Sort, Delete, Show (view) and Edit.

### <span id="page-18-0"></span>**Edit an advisory note**

1. Click on **Show/Edit** against the advisory note.

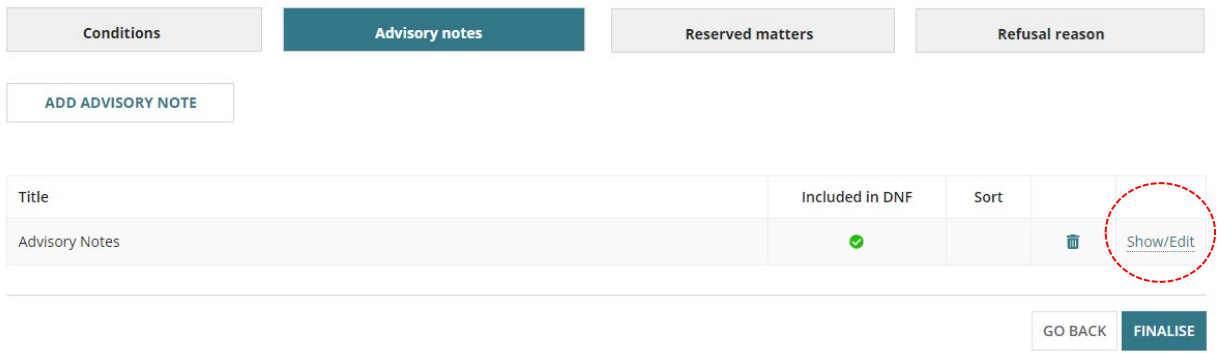

#### The **Modify Advisory Notes** page shows.

- 2. Make changes to the condition details.
- 3. Click **SAVE** to keep changes.

# **Modify Advisory Notes**

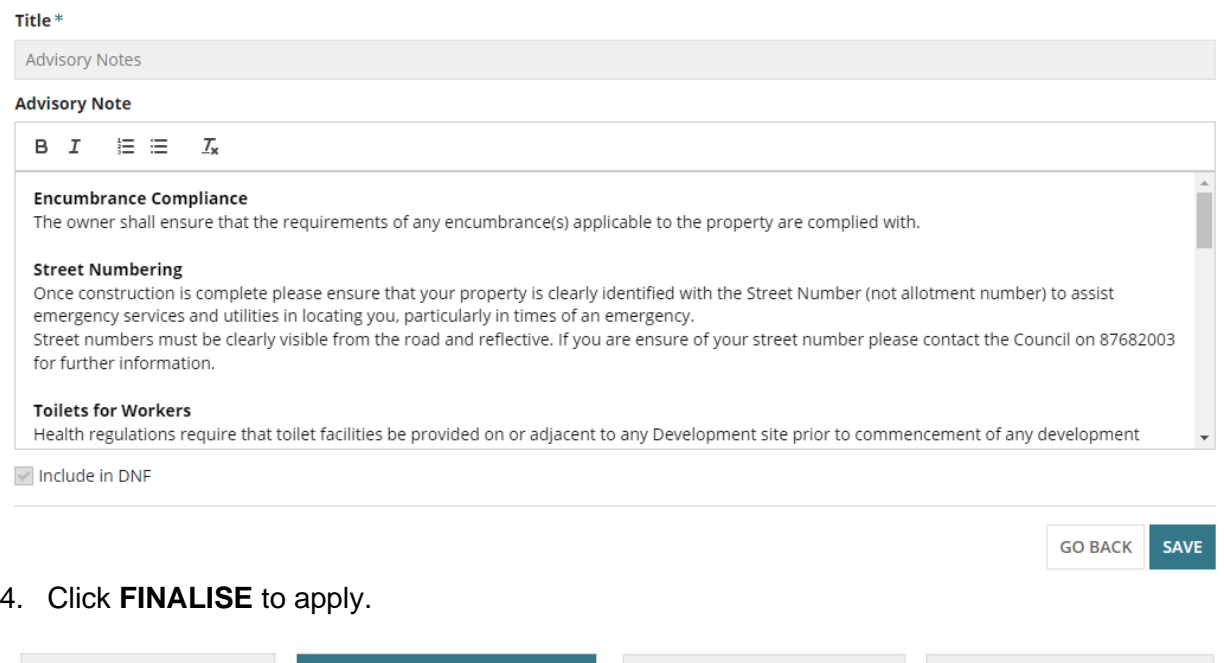

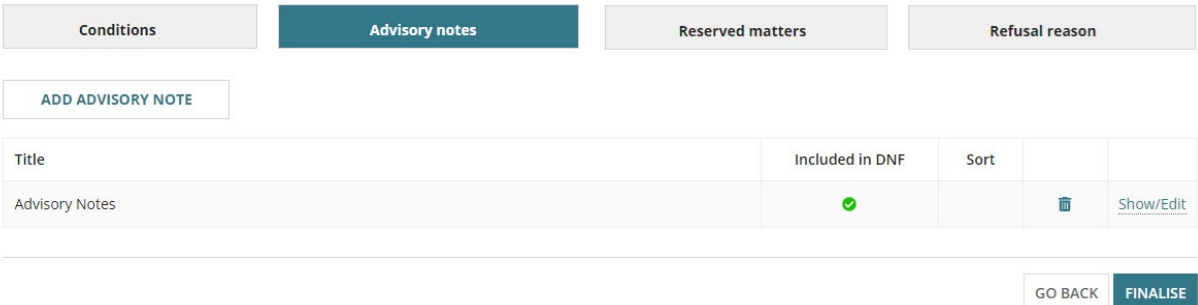

For more information visit plan.sa.gov.au

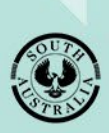

**Government of South Australia** Department for Trade and Investment